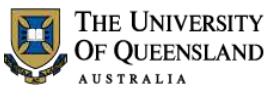

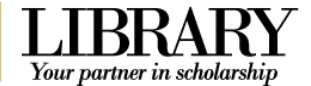

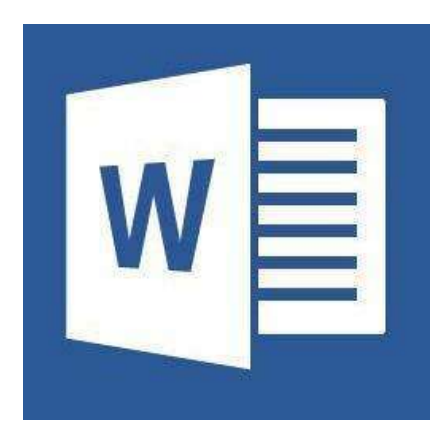

# Microsoft Word 2013 Introduction to Styles

### **Course objectives:**

- Customise the Ribbon and toolbars
- Simplify document formatting using styles
- Insert sections and manage document structure

### **Staff Training (Bookings only) Student Training and Support**

Email staffdev@uq.edu.au Email help@askit.uq.edu.au Web http://www.uq.edu.au/staffdevelopment Web http://www.library.uq.edu.au/ask-it/

Staff may contact their trainer with enquiries and feedback related to training content.

Please contact Staff Development for booking enquiries or your local I.T. Support for general technical enquiries.

Phone (07) 3365 2666 Phone (07) 3365 8811 or 1300 738 082

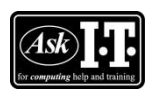

UQ Students may contact the Library's Ask I.T. team for I.T. support related to the Library and their studies.

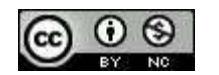

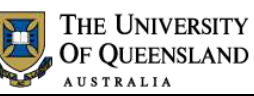

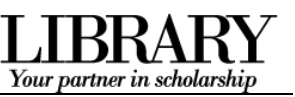

# **Table of Contents**

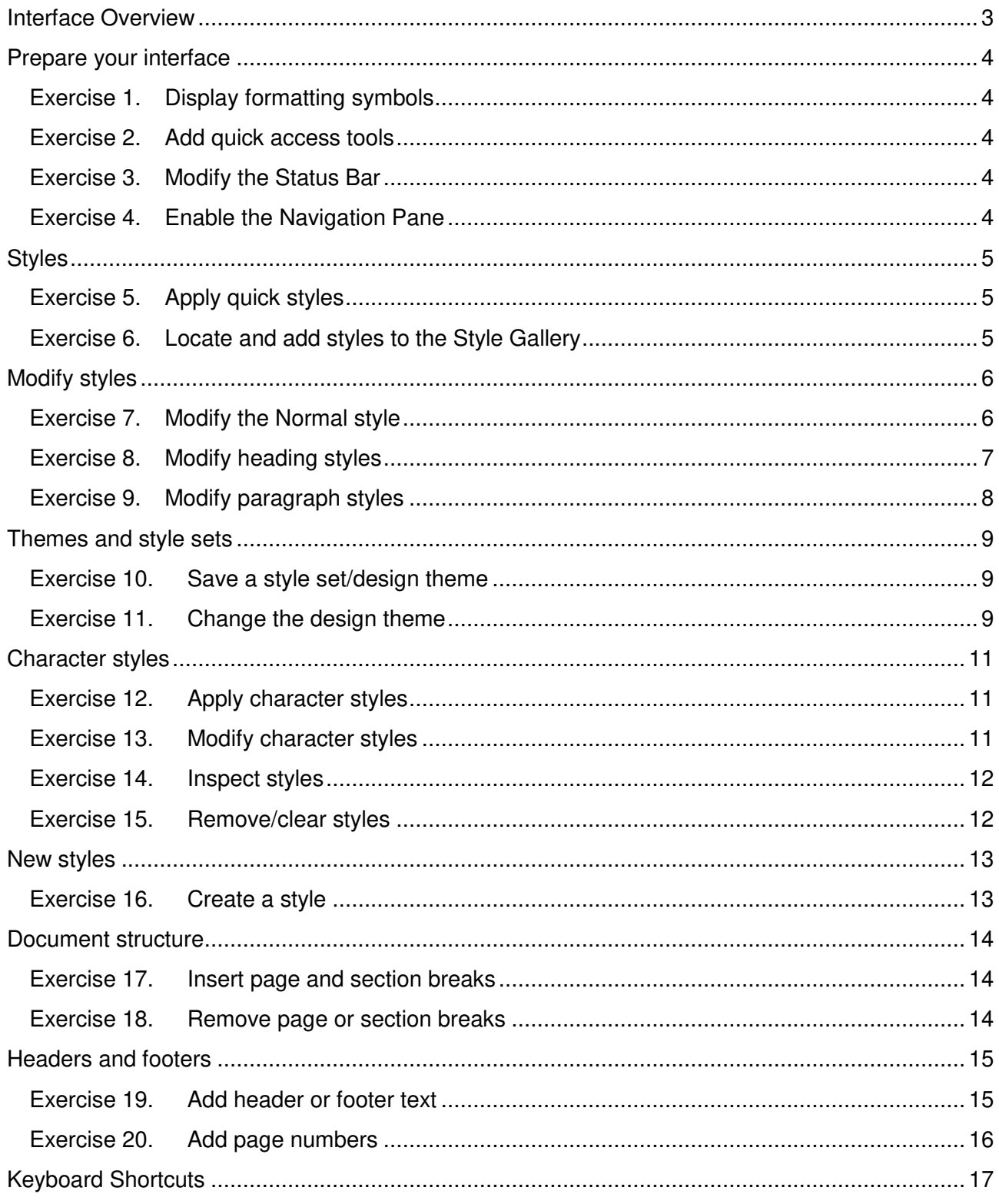

<span id="page-2-0"></span>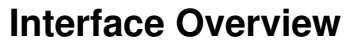

#### **1. The File tab**

The File tab provides access to Backstage view and the program control centre.

#### **2. Quick Access Toolbar**

A small customisable toolbar for frequently accessed tools

#### **3. The Ribbon**

The tabbed configurable MS Word menu.

#### **4. The Navigation Pane**

A pane for navigation through a document or searching for content.

#### **5. The Status Bar**

Enables access to document status information and various document views and zoom features.

#### **Backstage view**

Enter the Backstage view by Clicking the File tab in the Ribbon. Return to the document by clicking the Back arrow.

Use Backstage to:

- Create, open, save, print, view<br>document meta-information meta-information, manage MS Word options and adjust the logged in user account.
- If MS Word is signed in to with a Microsoft Account – you can save directly to SkyDrive via your Internet connection.

#### **Word options**

Enter MS Word program options by clicking on the Options menu item in the Backstage view.

Use the program options to:

Configure your Quick Access Toolbar or the Ribbon or update program settings.

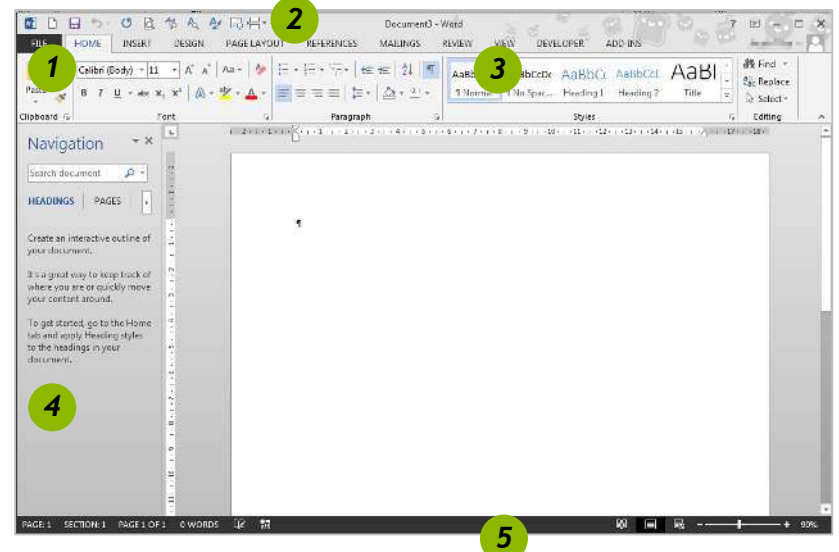

THE UNIVERSITY OF QUEENSLAND AUSTRALIA

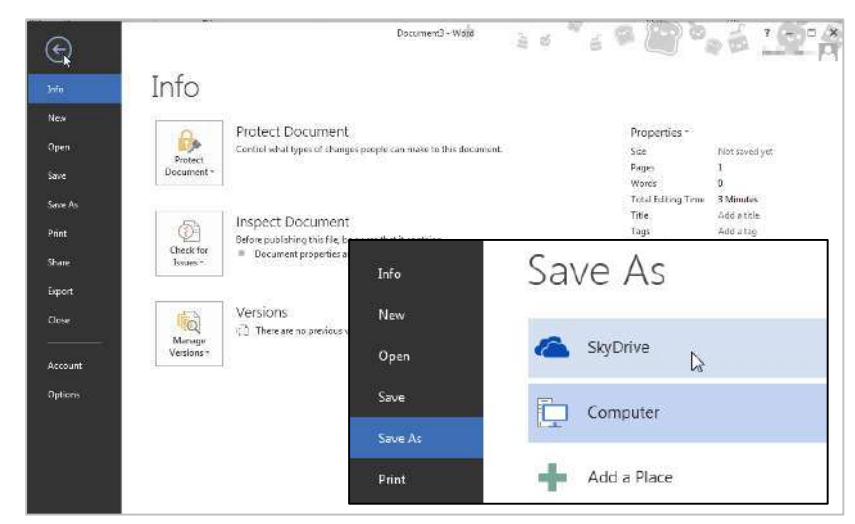

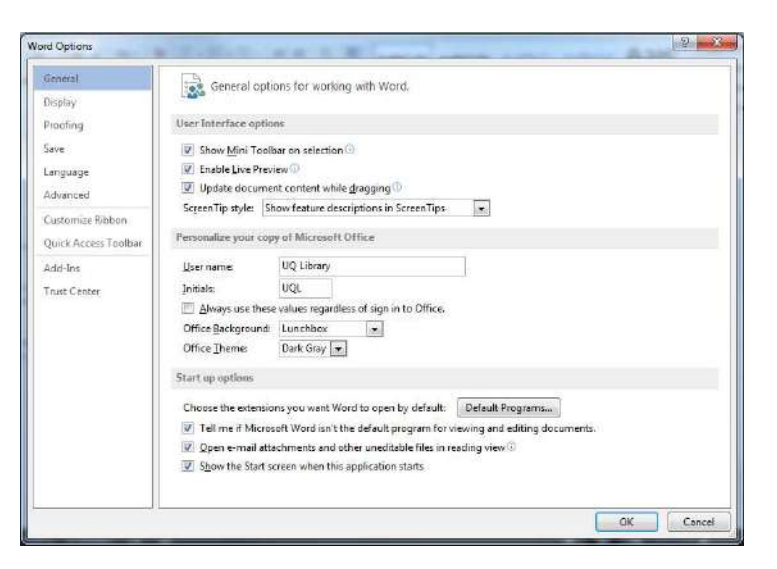

Notes

-------------------------------------

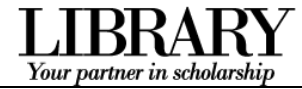

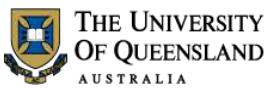

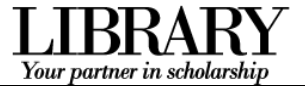

# <span id="page-3-0"></span>**Prepare your interface**

Use MS Word's non-printing formatting symbols to reveal paragraph and character formatting settings as denoted by the ¶ pilcrow character.

 Click **Show/Hide** in the **Paragraph** group of the **Home** tab on the Ribbon.

<span id="page-3-2"></span><span id="page-3-1"></span>

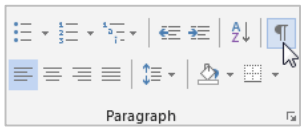

# *Exercise 2. Add quick access tools*

 $\angle$  New

 $\checkmark$  Save Email

Open

Quick Print

Print Preview and Print

PAGE LAVOI

 $\triangle$  -

 $1.2.2.1.1.1$ 

Qustomize Quick Access Toolbar

Document3

The Quick Access Toolbar (QAT) is a small menu that you can customise with your favourite tools.

En Paste

 $\mathcal{N}$ 

Navigation

Clipboard G

1. Click the **Customise Quick Access Toolbar** arrow at the end of the toolbar

Consider enabling the following:

- New
- Open
- Print Preview and Print
- Undo
- Redo
- 2. Click More Commands... Right click tools on the Ribbon to add them to the toolbar.
- 3. Click **Choose Commands from** > **All Commands** for the full list of tools

Consider enabling:

- Insert page and section breaks
- Style inspector

- 1. Right click the status bar at the bottom of the MS Word window
- 2. Enable document inspection information like page number, section number etc.

#### PAGE: 1 SECTION: 1 PAGE 1 OF 1 0 WORDS ⊮ 鹽 **Customize Status Bar Formatted Page Number**  $\mathbf{1}$ Section  $\bar{1}$  $\mathbb{Z}$ Page Number Page 1 of 1 Vertical Page Position  $2.5cm$

 $\overline{\phantom{a}}$ 

# *Exercise 4. Enable the Navigation Pane*

Notes

If the Navigation Pane is closed:

- 1. Click the **View** tab in the ribbon
- 2. Check **Navigation Pane** in the **Show** group

<span id="page-3-4"></span>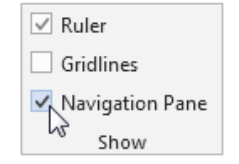

*Exercise 1. Display formatting symbols* 

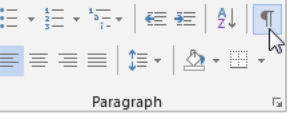

**QDB** 5 0 Q % & A BE.

Calibri (Body)  $\ast$  11  $\ast$  A<sup>\*</sup> A<sup>\*</sup> Aa  $\ast$  + A<sup>\*</sup>

 $\mathbf{L}$ 

 $B$   $I$   $U$  - abc  $X - X^2$   $A - 3V$ 

FILE HOME INSERT DESIGN

More Commands.. Show Below the Ribbon

Choose commands from: 0 **Popular Commands** 

Popular Commands Commands Not in the Ribbon

Macros

<span id="page-3-3"></span>

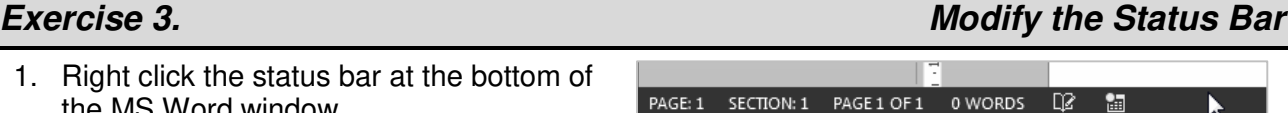

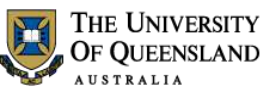

# <span id="page-4-1"></span>Your partner in scholarshi

# <span id="page-4-0"></span>**Styles**

Styles are named collections for formatting choices that can be used instead of manual formatting. Applying a style gives a text element a specific formatting definition that can be consistently applied and easily updated. New documents automatically use the Normal style.

# *Exercise 5. Apply quick styles*

### **Heading styles**

- 1. Go to "**Alpheius Global Enterprises**"
- 2. Click the **Heading 1** quick style in the **Style Gallery** on the **Home** tab

Applying this style changes the Normal text into a Heading. Word now uses the Heading definition to format this paragraph.

### 3. Go to "**The Founders**"

4. Click the **Heading 2** quick style

Heading styles are generally configured so that when Heading 2 is used, Heading 3 becomes visible in the Style Gallery, and so on, down to Heading 9.

### <span id="page-4-3"></span>**Collapse content by Heading**

- 1. Mouse over a heading paragraph
- 2. Click the **collapse arrow** to the left of the paragraph to hide the content
- 3. Click the **expand arrow** to expand and show the content

### **Access more styles**

- 1. Select a normal paragraph
- 2. Click the **More** button on the **Style Gallery** More is a downward arrow button which expands  $\bar{\zeta}$ the available menu options.
- 3. Locate and apply the **Quote** quick style

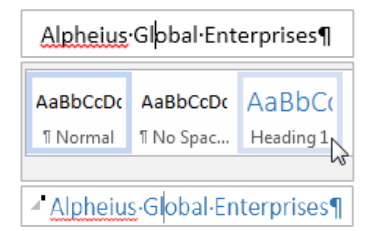

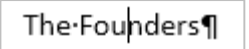

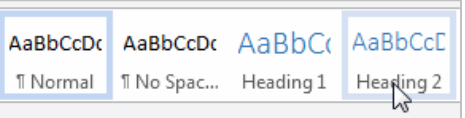

- The Founders¶

**Alncredible-Coincidences** 

- All-three-founders-share-remarkably-similar-ba
- $\triangleright$  Incredible Coincidences¶
- A-Note-and-Its-Rewards¶ Each had a similar note enclosed in

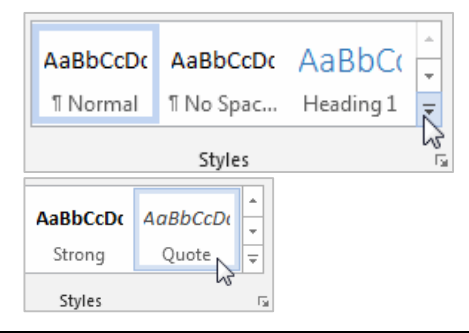

# *Exercise 6. Locate and add styles to the Style Gallery*

### **View all quick styles**

1. Click the **Styles Window** launcher in the bottom right of the **Styles** group

This is a small square box with a diagonal arrow. The Styles Window will then open – docked on the right of screen. This window can be detached and moved around.

<span id="page-4-2"></span>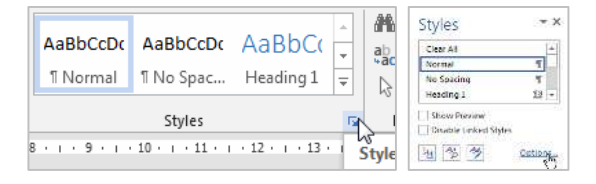

- 2. Click the **Options…** link
- 3. Select show **All styles**
- 4. Click **OK**

### <span id="page-5-2"></span>**Add quick styles to the Style Gallery**

Use this procedure to add, and quickly access, any inbuilt style from the Style Gallery in the Ribbon.

**Styles** 

**Body Text** 

**Body Text 2** 

Body Text 3

 $A$  Modify...

Select All: (No Data) Remove All: (No Data)

Delete Body Text..

Add to Style Gallery

 $\overline{\phantom{a}}$  Closing

- 1. Select a normal paragraph
- 2. Locate and **apply** the **Body Text** quick style in the **Styles Window**

The style must have been used before it will appear as a quick style in the Style Gallery.

- 3. Right click the style or click the arrow dropdown
- 4. Click **Add to Style Gallery**

Thereafter you can access that style directly from the Style Gallery on the Ribbon (in this document only). You may have to click the 'More' button to see new quick styles as they usually appear last in the list.

# <span id="page-5-0"></span>**Modify styles**

Once a style is applied – modify its style definition to update all instances of the style.

Modifying Normal will change all normal styled text. Any styles based on normal, and which therefore inherit selected Normal style characteristics, will update at the same time.

1 Norm

- 1. Select a normal styled paragraph
- 2. Right click on the **Normal** quick style in the **Styles Gallery**
- 3. Click **Modify**
- 4. Select **Arial** font
- 5. Click text align: **Justified**

#### 6. Click **Format** > **Paragraph**

Line spacing and paragraph spacing reduce the need for extra enter characters and enforce spacing consistency.

- 7. Select line spacing: **1.5 lines**
- 8. Click **OK** to close the Paragraph dialog box
- 9. Click **OK** to confirm the style modification

### Before **After**

On the Insert tab, the galleries include items that are designed to coordinate with the overall look of your-document. You can use these galleries to insert tables, headers, footers, lists, cover pages, and other document building blocks. When you create oictures, charts, or diagrams, they also coordinat with your current document look.

#### Notes

*Exercise 7. Modify the Normal style* 

AaBbCcDc

1 List Para...

Styles

AaBbCcDo

**Body Text** 

<span id="page-5-1"></span>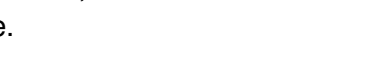

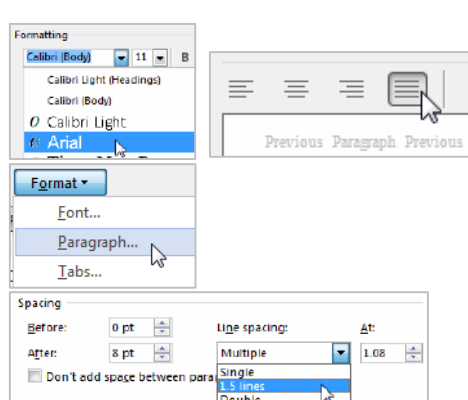

On the Insert tab the galleries include items that are designed to coordinate with the overall look of your document. You can use these galleries to insert tables, headers, footers, lists, cover pages, and other document building blocks. When you create pictures, charts, or diagrams, they also coordinate with your current document look.

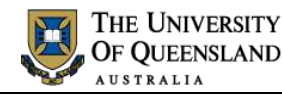

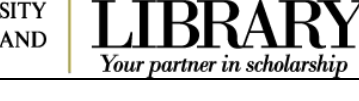

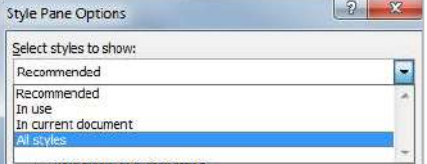

 $\overline{\phantom{1}}$   $\times$ 

 $\boxed{\mathbf{v}}$ Ā

Пa

 $\P$ a

ĽŽ

**Body Text** Update Body Text to Match Selection

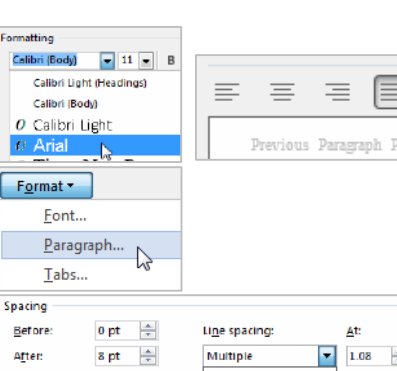

AaBbCcDc AaBbCcDc AaBbCc AaBbCcD

 $\frac{A_2}{2}$  Modify...<br>Select All: (No Data)

Undate Normal to Match Selection

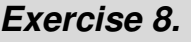

# *Exercise 8. Modify heading styles*

Heading styles are best reserved for headings within the body of your work because of their link with multilevel numbering and Table of Contents features. This means heading styles should generally not be used on title pages and preface pages.

THE UNIVERSITY OF QUEENSLAND **AUSTRALIA** 

While this exercises uses the Heading 1 and Heading 2 styles only – styles Heading 3 to Heading 9 are available for more complex heading structures.

### **Heading 1**

Heading 1 is usually used for the most significant heading type, e.g. chapter headings.

- 1. Select a Heading 1 styled paragraph
- 2. Right click > **Modify** the **Heading 1** quick style
- 3. Select **Arial** font
- 4. Change font colour to **Automatic**

'Automatic' inherits the colour of the base style. Heading 1 is based on the Normal style.

5. Click **OK** to update the style definition

### Before **After** After

Heading-1-will-be-used-for-chapter-headings¶

Video provides a powerful way to help you prove your point. When you

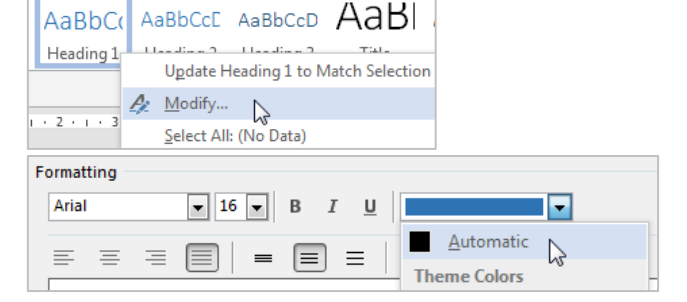

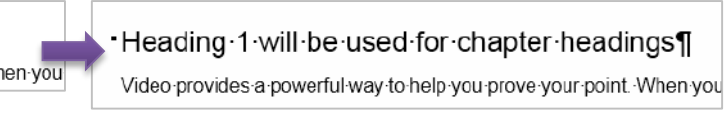

### **Heading 2**

Heading 2 is usually used for the next most significant heading type within the context of your Heading 1 choice, e.g. as a chapter section heading.

- 1. Select a Heading 2 styled paragraph
- 2. Right click > **Modify** the **Heading 2** quick style
- 3. Adjust your **font type** and **colour** so they match your Heading 1 choices
- 4. Click **OK** to confirm the style modification

#### Before After

Heading-2-will-be-used-for-chapter-section-headings¶ Video provides a powerful way to help you prove your point. Wh

#### AaBbC AaBbCcD AaBbCcD AaB Heading 1 Heading Update Heading 2 to M  $\frac{\text{Modify}}{\text{Select All: (No Data)}}$ A **CENTRES** Formatting Arial  $\boxed{\blacksquare}$  13  $\boxed{\blacksquare}$  $\overline{B}$  $\overline{I}$ U Automatic ∣≁

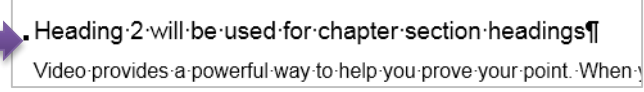

Notes

<span id="page-6-0"></span>Your partner in scholarsh

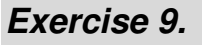

#### **Quote style**

- 1. Select a **Quote** styled paragraph This references *[Collapse content by](#page-4-3)* Heading [Mouse over a heading paragraph](#page-4-3)
- 2. Click the **collapse arrow** [to the left of the](#page-4-3)  [paragraph to hide the content](#page-4-3)
- 3. Click the **expand arrow** [to expand and](#page-4-3)  [show the content](#page-4-3)

[Access more styles](#page-4-3) on page *[5](#page-4-3)*.

- 4. Right click > **Modify** the quick style
- 5. Click **Justified** text alignment
- 6. Click **Format** > **Paragraph**
- 7. Update paragraph indentation from the left and right margin to **1cm** each
- 8. Select **First line** for Special indentation
- 9. Click **OK** to close the Paragraph dialogue
- 10. Click **OK** to update the style definition

#### Before **After**

They were all nominally born on Tuesday, February 29, 1972. We say, "nominally" because this was the day that all three were left as very tiny. new-born babies on the steps of the orphanages run by the Holy Sisters of Divine Benevolence - The very peculiar thing is that Annabel was left on the steps of the orphanage in Clonmel, Ireland, Aaron on the steps of the orphanage in Dunedin New Zealand and Adele on the steps of the orphanage in Guiyang, China. 1

#### **Body text style**

#### 1. Select a **Body Text** styled paragraph

This references *[Add quick styles to the Style Gallery](#page-5-2)* on page *[6](#page-5-2)*.

- 2. Right click > **Modify** the quick style
- 3. Click **Format** > **Paragraph**
- 4. Apply **Single** line spacing
- 5. Adjust **spacing after** to **8pt**
- 6. Click **OK** to close the Paragraph dialogue
- 7. Click **OK** to confirm the style modification

#### Before After

The Holy Sisters of Divine Benevolence are well known for their integrity and honesty, and while they were all initially affronted by the note and the money, they quickly decided that it could be put to good work to help those in need. The sisters all unquestioningly complied with the inote and ion February 29, 1992, received a further envelope delivered without sender information or return address.

Notes

<span id="page-7-0"></span>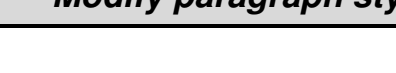

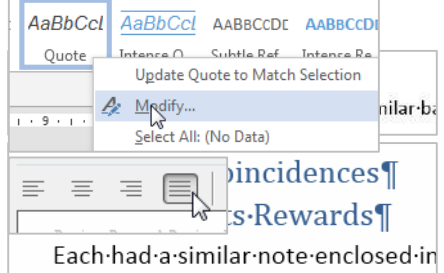

THE UNIVERSITY OF QUEENSLAND **AUSTRALIA** 

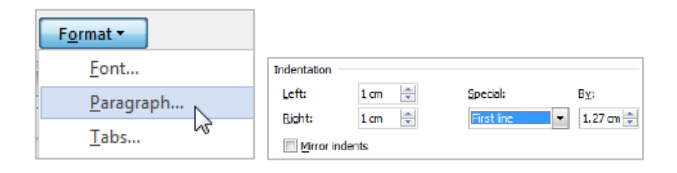

They were all nominally born on Tuesday, February 29, 1972. We say, "nominally" because this was the day that all three were left as very tiny, new-born babies on the steps of the orphanages run by the Holy Sisters of Divine Benevolence. The very peculiar thing is that Annabel was left on the steps of the omhanage in Clonmal -Ireland -Aaron on the steps of the omhanage in Dunedin New Zealand, and Adele on the steps of the orphanage in Guivang, China. 1

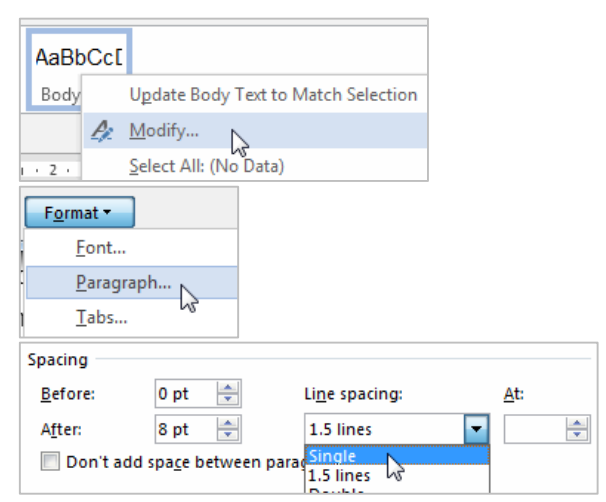

The Holy Sisters of Divine Benevolence are well known for their integrity and honesty, and men into suscession conservations are well-widthermoney. They quickly decided that it<br>will be put to good work to help those in need. The sisters all unquestioningly complied with<br>could be put to good work to help those in

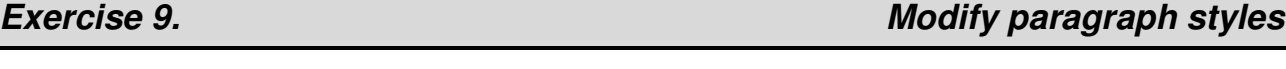

Your partner in scholars

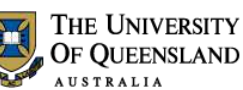

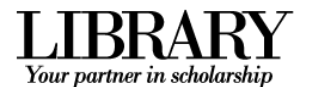

Body Text with single line spacing could be useful when using Tables. Alternatively the No Spacing quick style could be used for this purpose.

Notes

. . . . . . . . . . . . . . . .

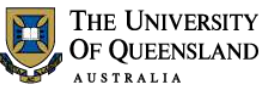

# Your partner in scholarsh

# <span id="page-9-0"></span>**Themes and style sets**

Microsoft has introduced the Design tab to the Word 2013 Ribbon and used it to more closely integrate style sets into theme tools of the Office Suite.

- Style sets are collections of complementary styles in the same way a style is a collection of formatting choices.
- Themes are a wider concept which incorporates style sets, colours and effects to theme a document or a series of documents consistently.

Themes

### **Save a Style Set**

1. Go to the **Design** tab on the Ribbon After you have applied a Style Set/made any style changes as required:

2. Click the **More** button to reveal all the Style Sets on the **Document Formatting** group

#### 3. Click **Save as a New Style Set…**

While styles are saved within the document and are portable – Themes and Style Sets must be saved as files. By default they are stored in specific locations on the local machine for native access.

- 4. Give the style set a name
- 5. Adjust the save location as necessary
- 6. Click **Save**

### **Save a Theme**

After you have applied a theme and made any design changes:

- 1. Click the **Themes** button > **Save Current Theme...**
- 2. Adjust the file name and location
- 3. Click **Save**

#### **Update the Style Set**

- 1. Go to the **Design** tab in the Ribbon
- 2. Run your mouse over the **Style Sets** in the **Document Formatting** group and live preview the adjustment to the styles in the document
- 3. Click to apply a new style set

<span id="page-9-2"></span>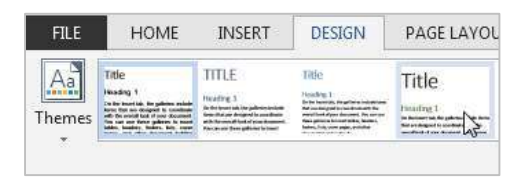

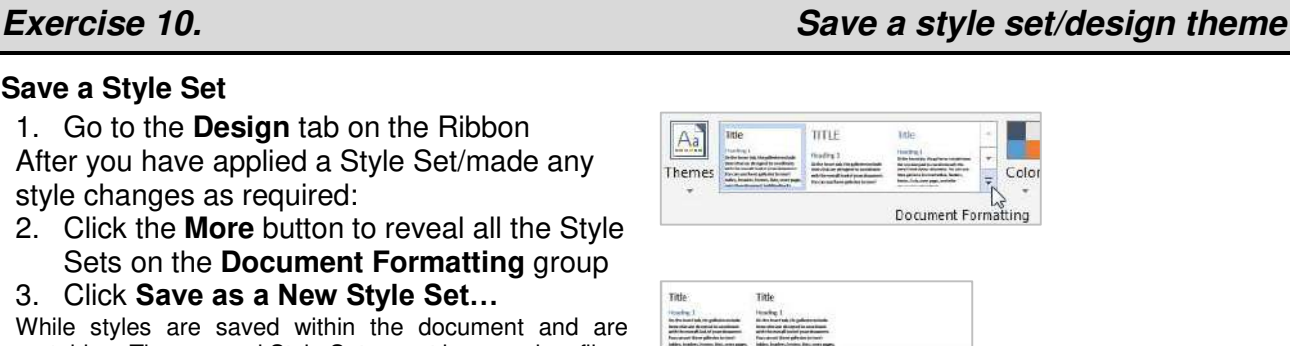

Reset to the Default Style Set Save as a New Style Set.  $\Delta$ File name: custom style set Save as type: Word Templates (\*.dotx)

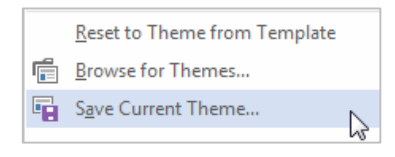

# *Exercise 11. Change the design theme*

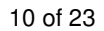

<span id="page-9-1"></span>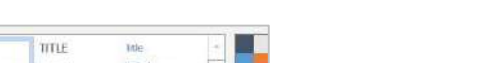

#### **Update the document theme**

- 1. Click the **Themes** button
- 2. Apply some of the themes and test out their specific style sets

#### **Reset your style set and theme**

- 1. Return the theme to the Word default by clicking the **Themes** dropdown > **Reset to Theme from Template**
- 2. Return to your custom style set by  $-15^{25}$ clicking the **More** button on the **Document Formatting** group and clicking your style set in the custom section

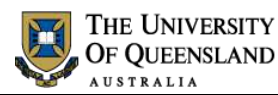

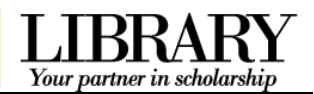

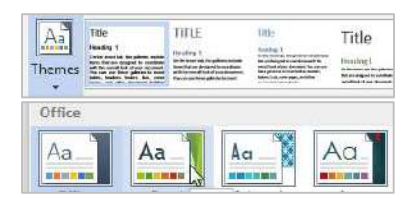

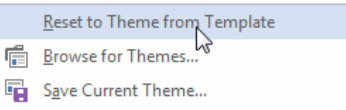

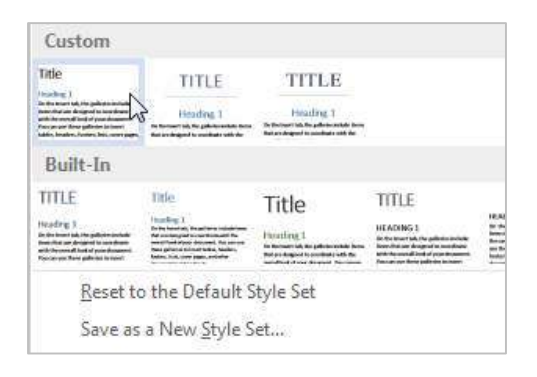

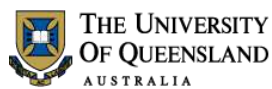

# <span id="page-11-0"></span>**Character styles**

Character styles overlay paragraph styles and allow the user to emphasise text elements. Useful character styles include: **Strong**, *Subtle Emphasis*, *Emphasis* and *Intense Emphasis*. These quick styles resemble bold, italic etc. but can be modified for any type of emphasis.

# *Exercise 12.* Apply character styles *Apply character styles*

### **Strong style**

Consider applying the strong character style rather than manually applying the bold tool. This enables quick access and modification of all styled selections.

- 1. Highlight a selection within a Normal styled paragraph
- 2. Click the **Strong** quick style

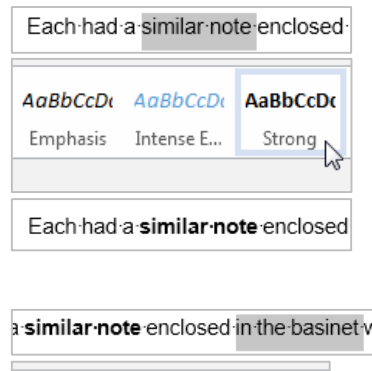

### **Emphasis style**

- 1. Highlight a different selection within a Normal styled paragraph
- 2. Click the **Emphasis** quick style

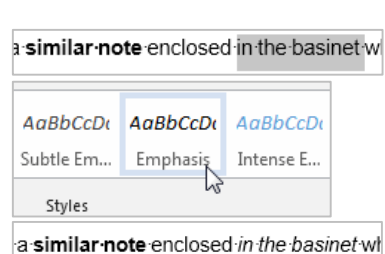

### **Strong style**

1. Right click > **Modify** the **Strong** quick style

### 2. Click **Format** > **Font**

Any formatting related to the underlying paragraph will be disabled, e.g. paragraph spacing.

- 3. Change to a bright font colour
- 4. Check the **Small caps** effect box
- 5. Click **OK** to update the style

#### Before **After**

Each had a similar note enclosed

<span id="page-11-2"></span>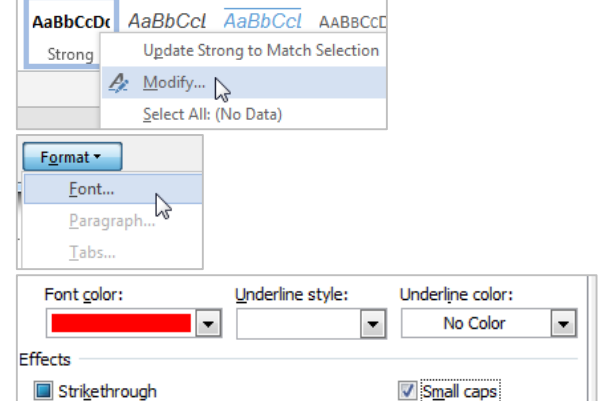

Each had a SIMILAR NOTE enclosed

Notes

*Exercise 13. Modify character styles* 

<span id="page-11-1"></span>Your partner in scholarsh

#### 12 of 23 Microsoft Word 2013: Introduction to Styles

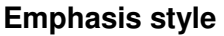

- 1. Right click > **Modify** the **Emphasis** quick style
- 2. Click **Format** > **Font**
- 3. Select **Words only** from the Underline style dropdown
- 4. Click **OK** to complete the style modification

#### Update Emphas Eont. Emphasis  $\mathcal{L}$  Modify... Paragraph Font color: Underline color: Underline style:  $\blacksquare$ No Color No Color  $\overline{\phantom{a}}$ × (none) Effects Words on Small caps Strikethrough Ė

Format

THE UNIVERSITY OF QUEENSLAND **AUSTRALIA** 

#### Before **After**

AaBbCcD

<span id="page-12-0"></span>enclosed in the basinet which

enclosed in the basinet which

### *Exercise 14. Inspect styles*

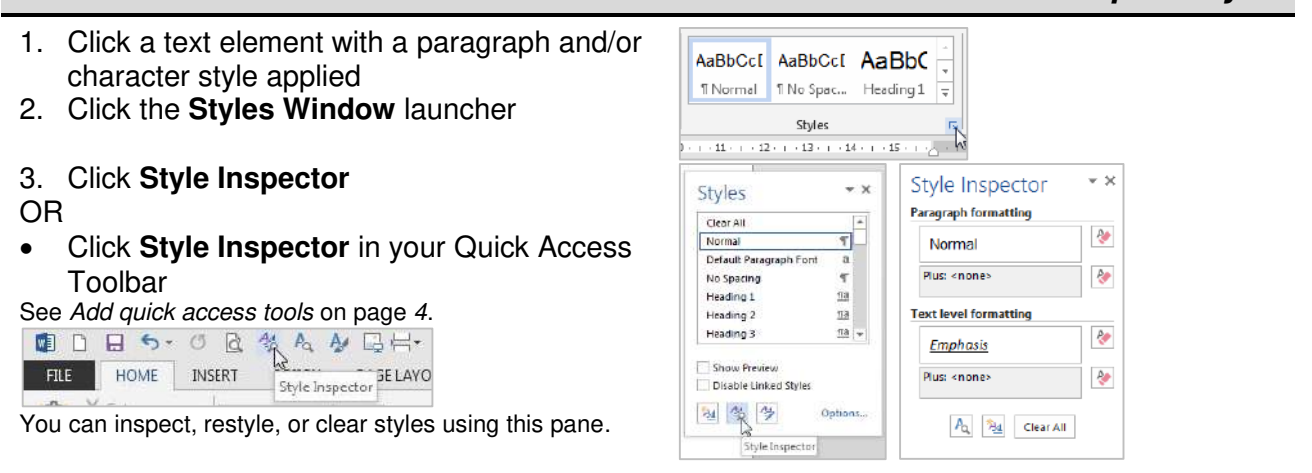

# *Exercise 15. Remove/clear styles*

Your partner in scholarship

Formatting difficulties can arise from manually overwriting, rather than removing, formatting.

#### **Paragraph styles**

- 1. Select a paragraph from which to clear styles
- 2. Apply the **Normal** style

Normal style is the same as "no style" and will remove a style or additional formatting which does not match the Normal style definition. Please note this solution will strip your formatting if you aren't using styles.

#### **Character styles**

- 1. Highlight the styled text
- 2. Click **Clear Formatting** in the **Font** group on the Home tab

This tool will return paragraph formatting to Normal and remove any extra character formatting.

<span id="page-12-1"></span>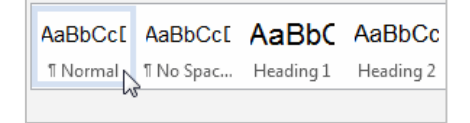

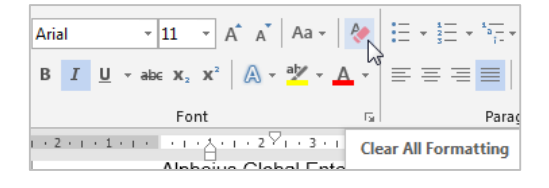

Notes

#### 13 of 23 Microsoft Word 2013: Introduction to Styles

# <span id="page-13-0"></span>**New styles**

#### **Paragraph with border**

- 1. Select a paragraph or add a blank paragraph on which to apply the new style
- 2. Click the **Styles Window** launcher on the bottom right of the **Styles** group

This is a small square box with a diagonal arrow.

- 3. Click the **New Style** button on the bottom of the window
- 4. Give the style a descriptive **name**
- 5. Select the **Paragraph** style type

The type will depend on how you intend to use the style: *Paragraph* for whole paragraphs, *Character* for text selections or *Linked* for whole paragraphs or selections.

- 6. Base the style on **Normal**
- 7. Select **Normal** for the following paragraph

#### **Border characteristics**

- 1. Click **Format** > **Border**
- 2. Click the **Box** option or click on the preview pane to add individual borders
- 3. Click **Options**
- 4. Add spacing between your box border and paragraph text as appropriate

This will vary depending on your paragraph line spacing.

- 5. Click **OK** to close the Options box
- 6. Click **OK** to close the Borders dialogue

#### **Paragraph characteristics**

- 1. Click **Format** > **Paragraph**
- 2. Adjust left and right margins so the box border sits in line with Normal paragraph text
- 3. Click **OK** to close the paragraph dialogue
- 4. Click **OK** to create the style

The new style will appear in the Styles Gallery and be automatically applied on currently selected paragraph.

#### Normal paragraph Box paragraph

On the Insert tab, the galleries include items that are designed to coordinate with the overall look of your document. You can use these galleries to insert tables, headers, footers, lists, cover pages, and other document building blocks. When you create pictures, charts, or diagrams, they also coordinate with your current document look.

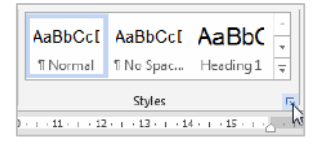

THE UNIVERSITY OF OUEENSLAND **AUSTRALIA** 

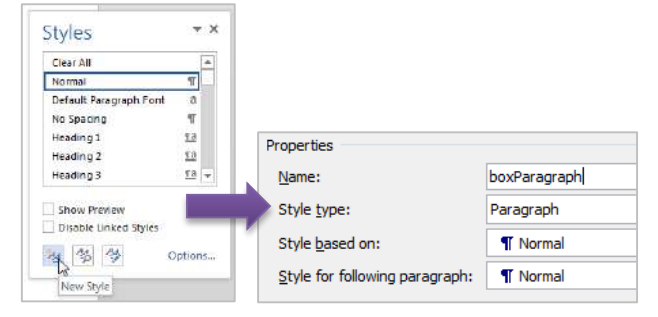

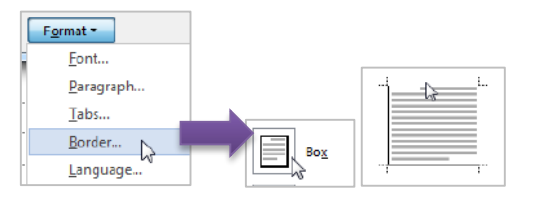

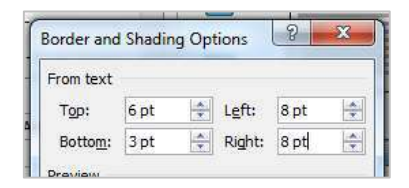

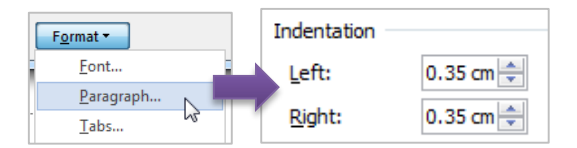

On the Insert tab, the galleries include items that are designed to coordinate with the overall look of vour document. You can use these galleries to insert tables, headers, footers, lists, cover pages, and other document building blocks, When you create pictures, charts, or diagrams, they also coordinate with your current document look.

Notes

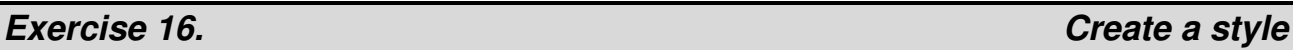

<span id="page-13-1"></span>Your partner in scholarshi

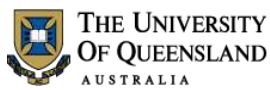

<span id="page-14-1"></span>Life After The Orphanage

PAGE LAYOUT

Page

Indent

and the next page begins.

DESIGN

**E** Breaks **v** 

Page Breaks

Ď

<span id="page-14-0"></span>**Document structure** 

Using styles for paragraph spacing reduces the number of times you need to use the ENTER key in a document. Page and section breaks are another best practice way of reducing document formatting and placing content on a desired page or within a particular section.

### **Page breaks**

Use page breaks to end the current page and start at the top of the next page.

- 1. Place your cursor directly before a chapter section heading
- 2. Click the **Page Layout** tab > **Breaks** tool > **Page**

#### OR

Use the **CTRL** + **ENTER** shortcut

The page break ends the current page.

3. Remove any surplus paragraphs

### **Section breaks**

Use section breaks to end the current section and to isolate section specific formatting including margins, page orientation and header and footer content.

- 1. Place your cursor directly before the chapter heading
- 2. Click the **Page Layout** tab > **Breaks** tool > **Sections Breaks** section > **Next Page**

Always use Section Break (Next Page) rather than a section break continuous and a page break.

3. Reapply the **Normal** style or remove any pilcrow which may still have heading styling applied.

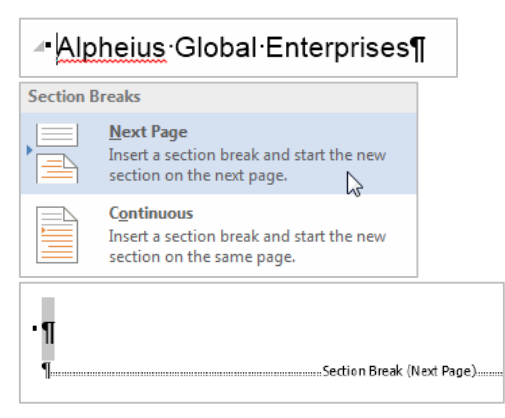

- 1. Ensure formatting symbols are enabled
- 2. **Locate** and **delete** the page or section break element

If you remove a section break separating two sections with different formatting settings – the first section will adopt the settings of the second: margins, page orientation and header and footer text etc.

# *Exercise 18. Remove page or section breaks*

<span id="page-14-2"></span>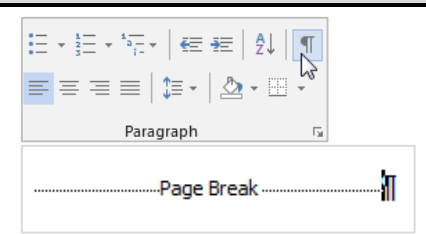

Notes

# *Exercise 17. Insert page and section breaks*

MAILIN

Spacing

**REFERENCES** 

 $\sum$ 

Mark the point at which one page ends

Your partner in scholarshi

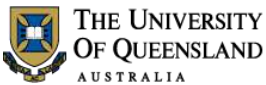

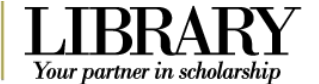

# <span id="page-15-0"></span>**Headers and footers**

Use the Header and Footer Workspace to include document information independent of the main content area.

At the top of the document:

 Double click into the document **Header and Footer Workspace** within the top margin

The Header & Footer Tools tab will appear in the Ribbon

### **Edit the header**

- 1. Click **Next** to navigate to the Header of Section 2
- 2. Delink the header by clicking **Link to Previous** so the button is off
- 3. Click the **Header** button
- 4. Choose the **Blank (Three Column)** header option
- 5. Highlight the left placeholder and type '**Created:**'
- 6. Click **Date & Time** from the **Insert** group
- 7. Select a date format
- 8. Uncheck '**Update Automatically**'
- 9. Click **OK**
- 10. Select the right placeholder and type '**Updated:**'
- 11. Click **Date & Time**
- 12. Check '**Update automatically**'

This inserts a field that updates the date/time when the documented is saved.

- 13. Click **OK**
- 14. Delete the middle placeholder

<span id="page-15-1"></span>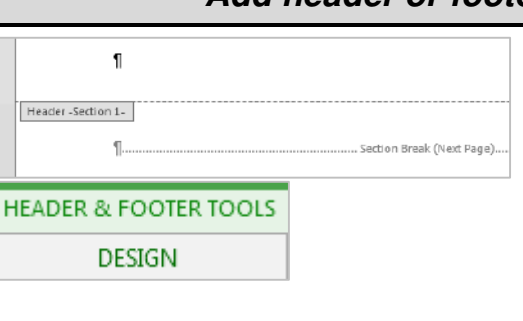

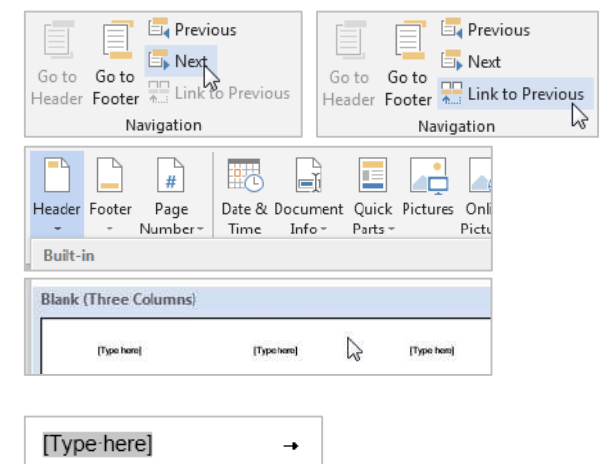

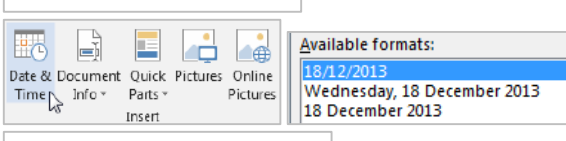

Created: 18/12/2013

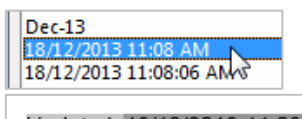

Updated: 18/12/2013 11:08 AM

Created: 18/12/2013 Updated: 18/12/2013-11:08 AM1  $\rightarrow$  $\mathbb{L}$  $\rightarrow$ 

Notes

#### 16 of 23 Microsoft Word 2013: Introduction to Styles

# *Exercise 19.* Add header or footer text *Exercise 19.* And *Add header or footer text Add header or footer text*

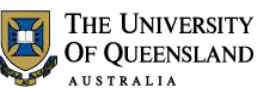

<span id="page-16-0"></span>Your partner in scholarsh

Within the Header and Footer Workspace:

- 1. Click **Go to Footer**
- 2. Delink the footer by clicking **Link to Previous** so the button is off
- 3. Press the **TAB** key twice
- 4. Click **Page Number** > **Current Position** > **Plain Number**

Using 'Current Position' retains any current Header or Footer text. The other options (Top/Bottom) will overwrite any current formatting – even if it looks like parts of the building block are blank.

- 5. Click **Page Number** > **Format Page Numbers…**
- 6. Click the **Start at:** button and ensure the count is **1**
- 7. Click **OK**

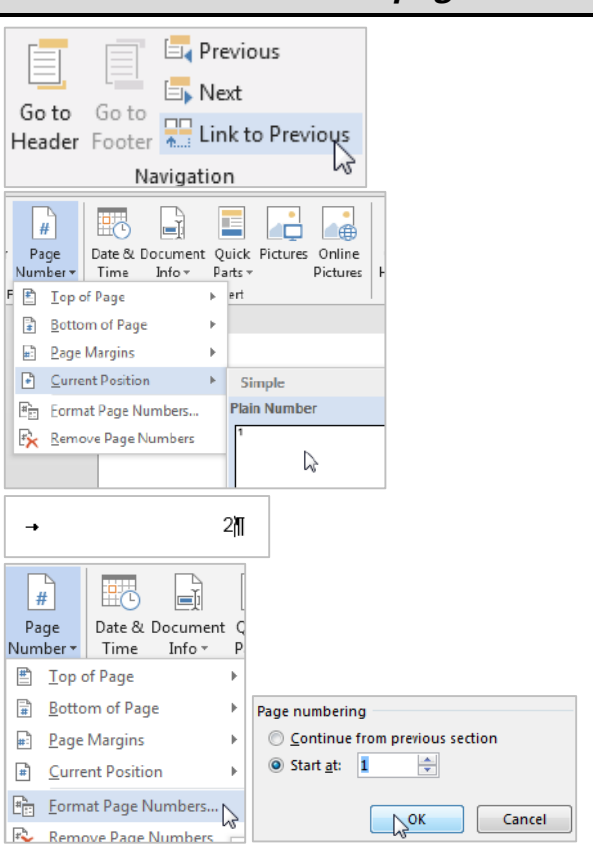

Notes

# *Exercise 20.* Add page numbers *Exercise 20.* And *Add page numbers Add page numbers*

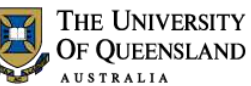

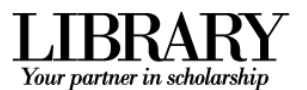

# <span id="page-17-0"></span>**Keyboard Shortcuts**

## **Working with Office Applications**

#### **Display and use windows**

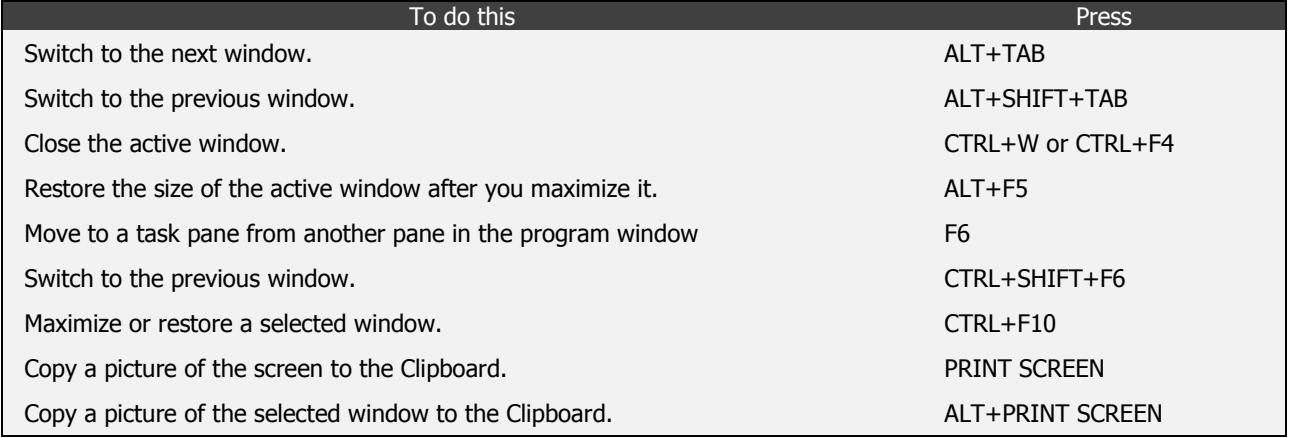

### **Undo and redo actions**

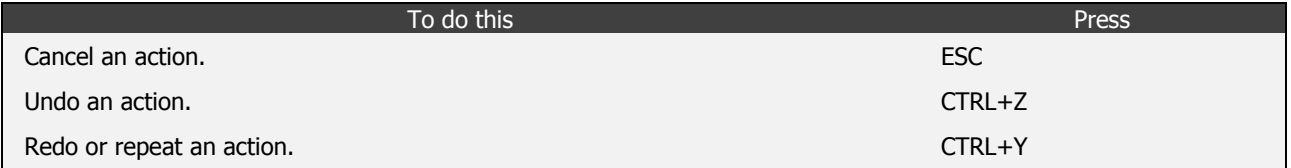

#### **Access and use task panes and galleries**

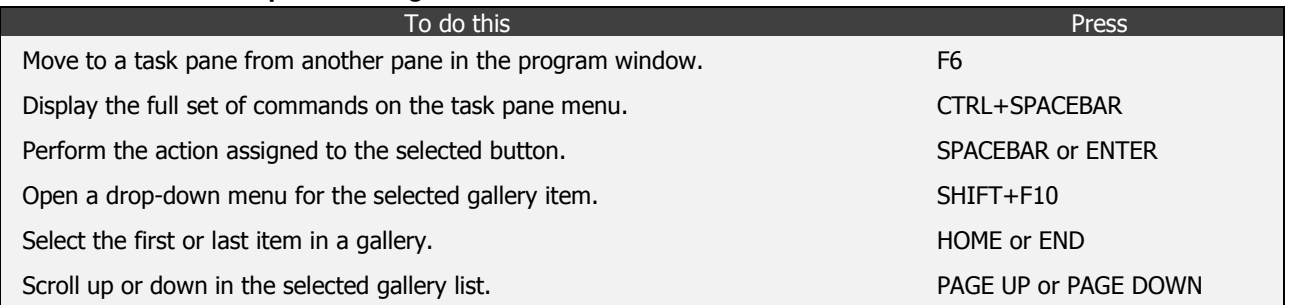

#### **Access and use smart tags**

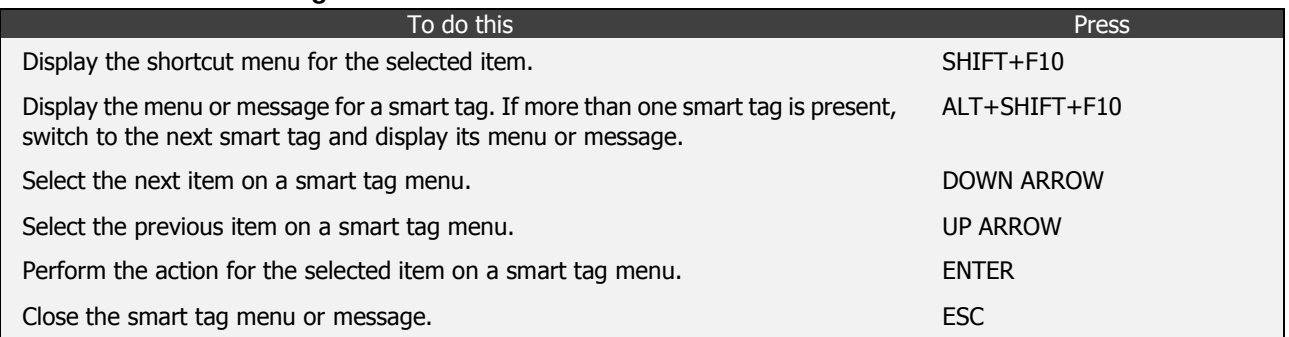

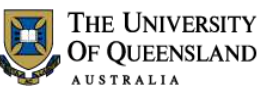

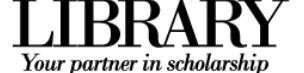

### **Working with documents and web pages**

#### **Create, view, and save documents**

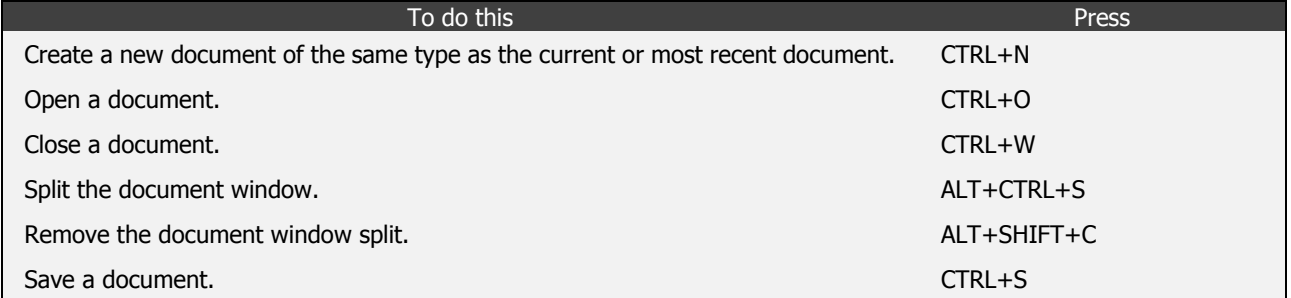

#### **Switch to another view**

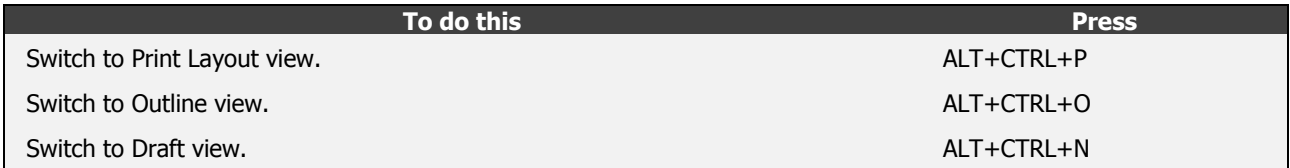

#### **Print and preview documents**

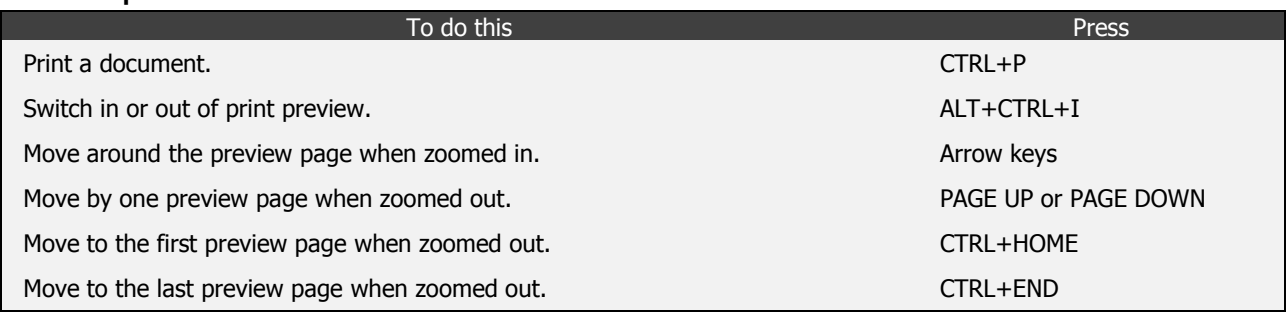

#### **Full Screen Reading view**

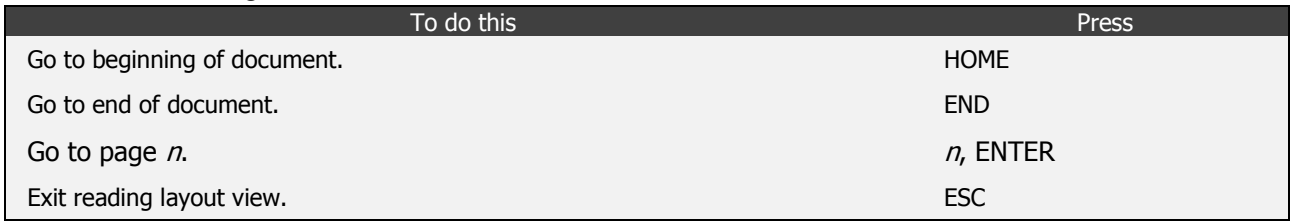

#### **Work with Web pages**

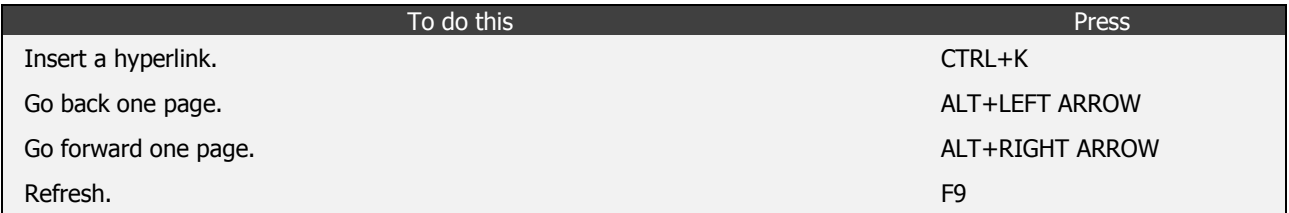

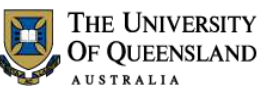

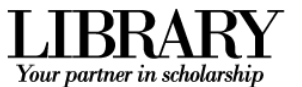

### **Character and paragraph formatting**

#### **Copy formatting**

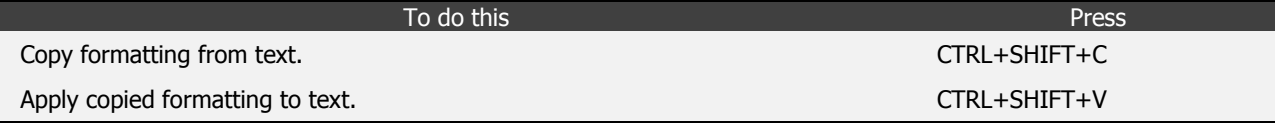

#### **Change or resize the font**

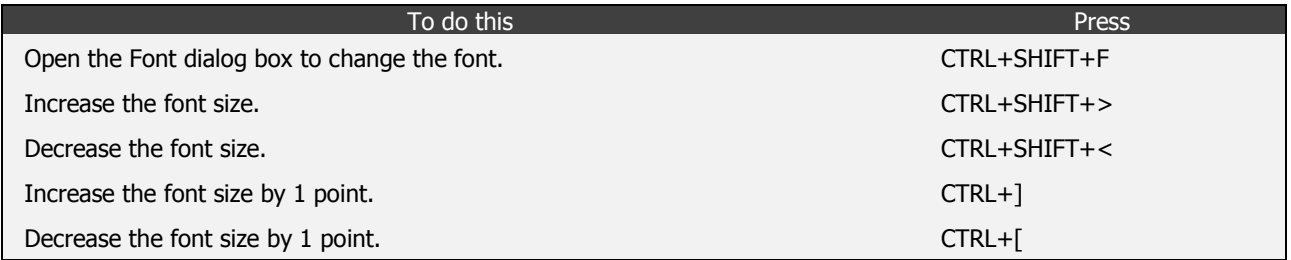

#### **Apply character formats**

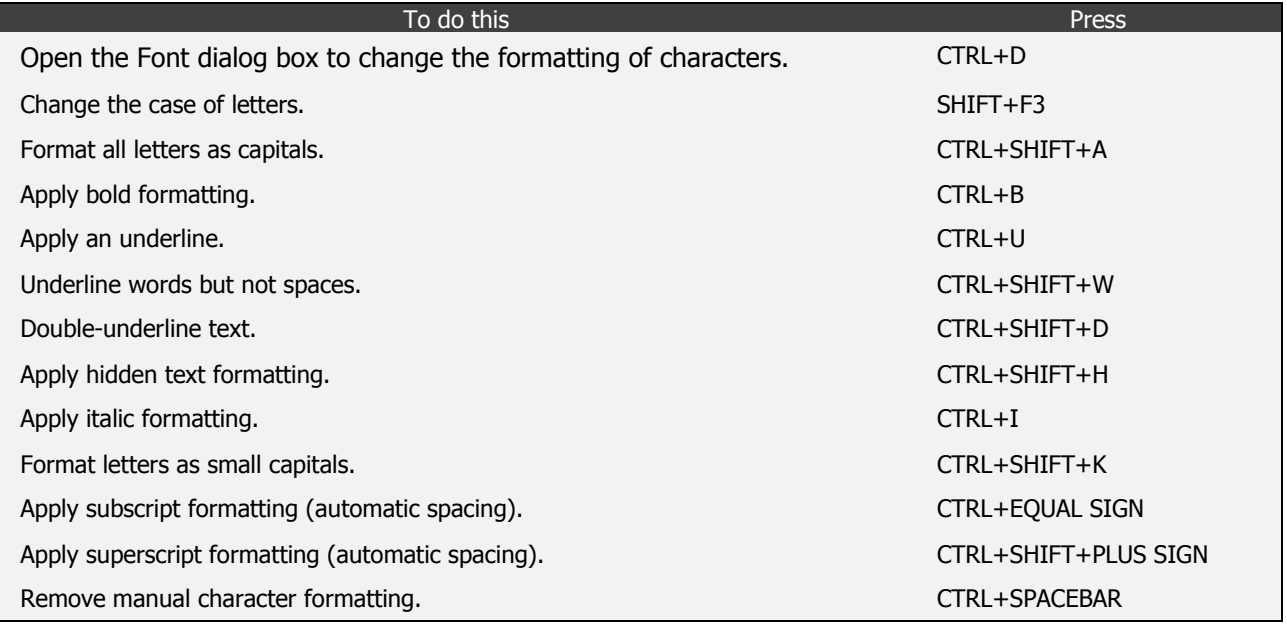

#### **View and copy text formats**

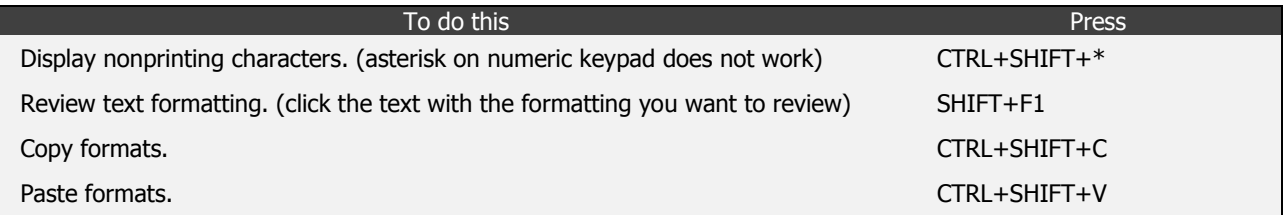

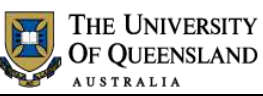

31 Your partner in scholarship

I

#### **Set the line spacing**

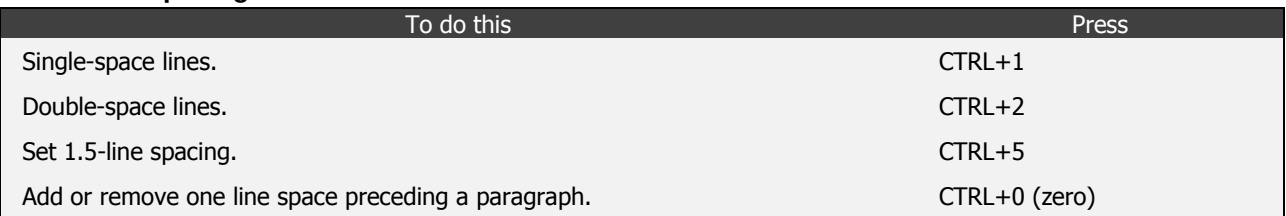

### **Align paragraphs**

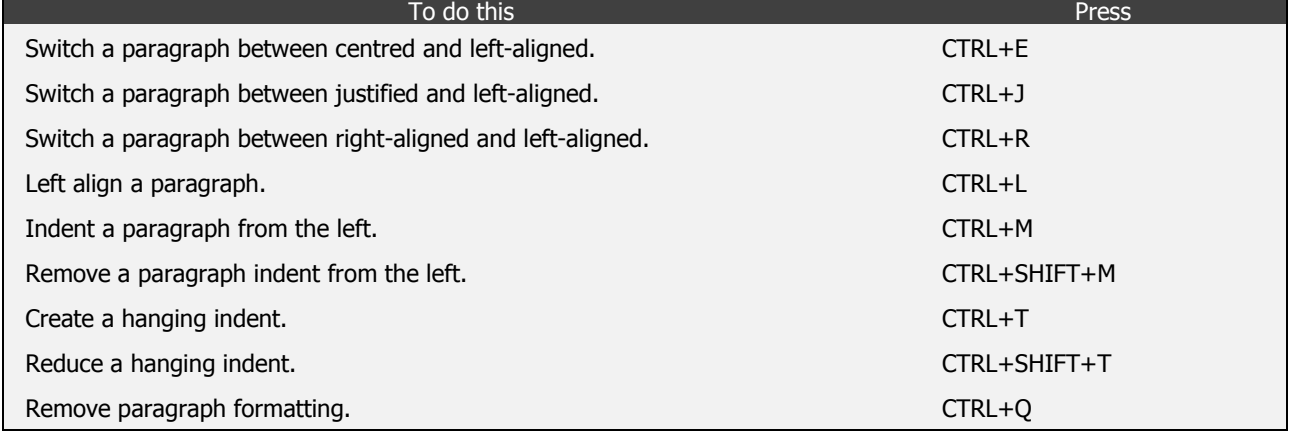

#### **Apply paragraph styles**

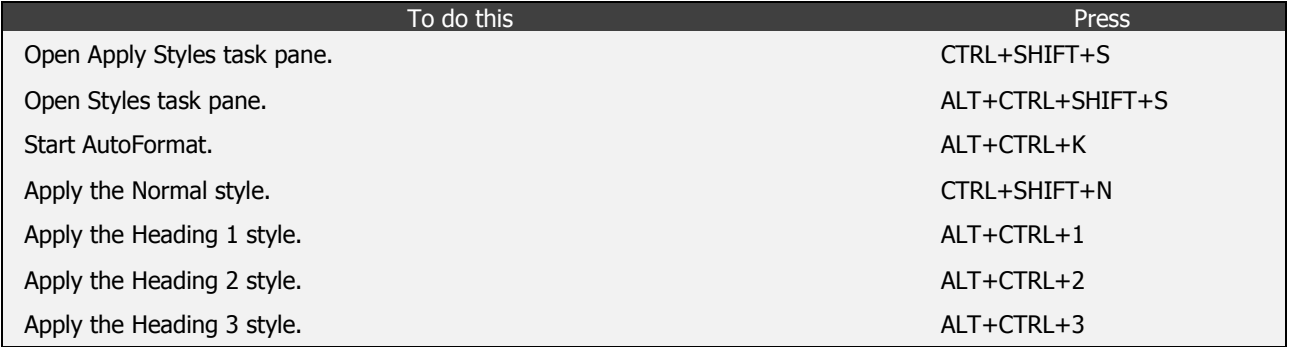

Notes

----------------------------

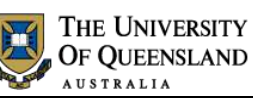

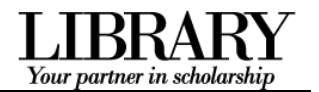

# **AskIT Training CLASS EVALUATION**

### **DATE: TIME:**

**CLASS:** Microsoft Word 2010: Introduction to Styles

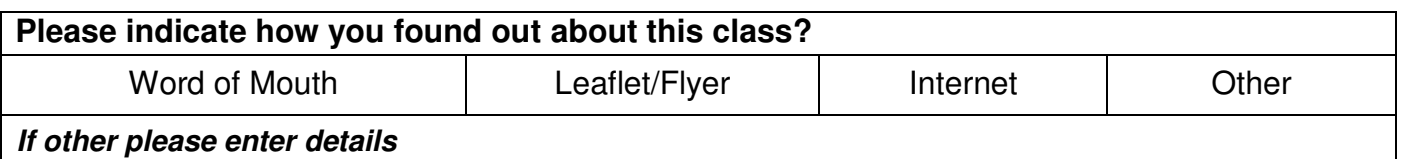

**Tell us how you think the class went. Please rate the following from 5 down to 1. Circle** *ONE NUMBER ONLY* **for each question.** 

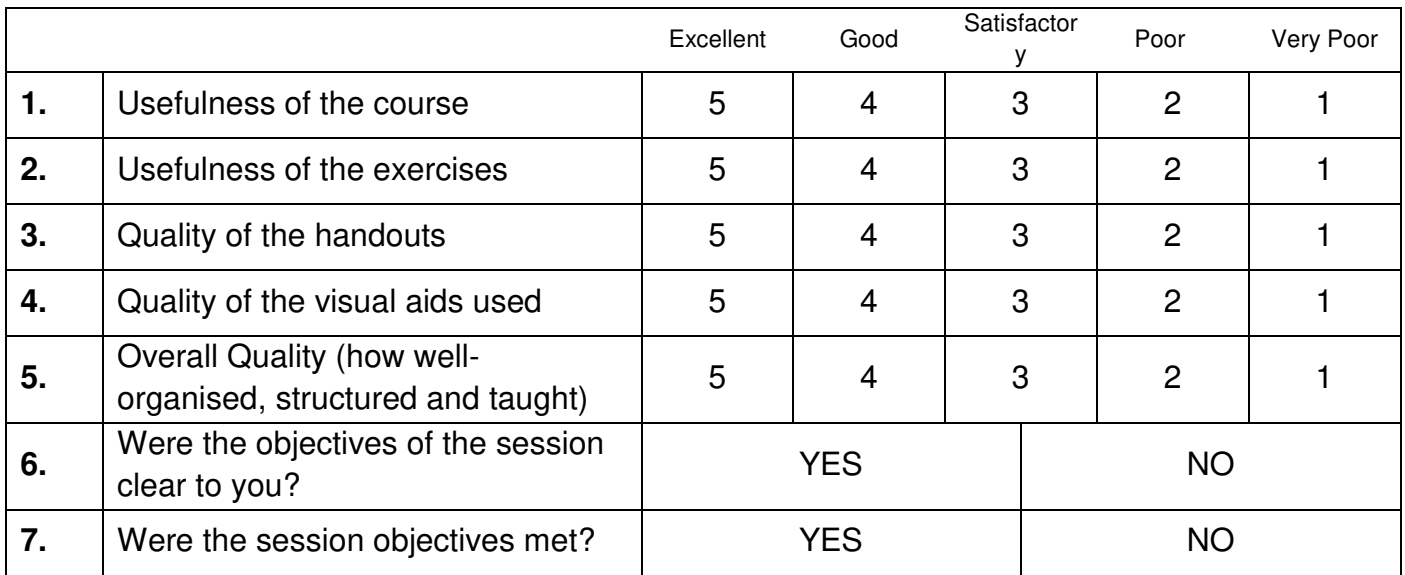

### Please circle any of the following that apply to you:

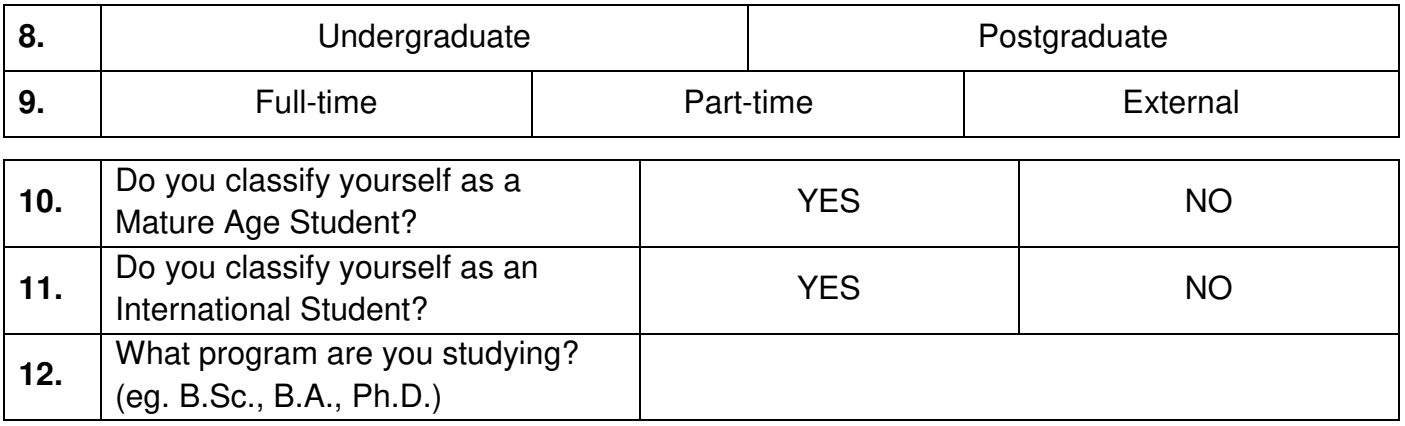

Comments:

 *(Please continue your comments on the back of this sheet if necessary)*